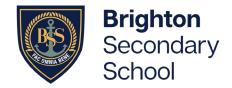

How to book and join your online Conversation

## Part 1. Book your Parent-Student-Teacher Conversations in Daymap

- 1. Please ensure you have logged in to Daymap instructions can be found here: https://www.brightonss.sa.edu.au/daymap-parent-student-portal/
- 2. When logged in, an interview event will appear for each student on the Home tab of the Daymap Connect Parent Portal. Click on the interview event to enter interview bookings for teachers.

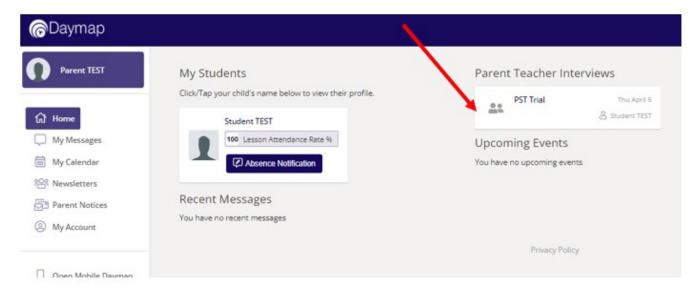

3. Select any of the green coloured boxes (available times) to book an interview with the named teacher.

### **PST Trial**

For Student TEST on Thursday, 6 April 2023

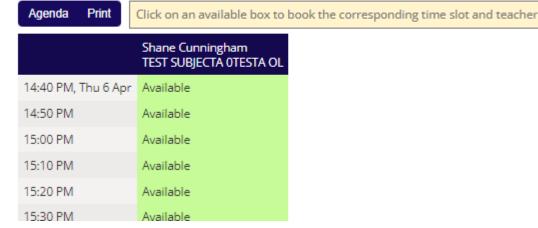

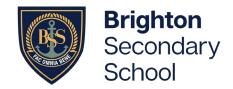

How to book and join your online Conversation

4. Once a time is selected, finalise by clicking on 'Book'

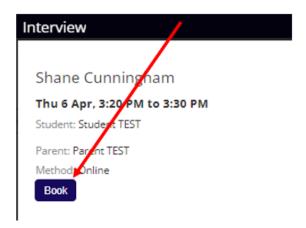

Note: Booked time slots will appear in blue boxes:

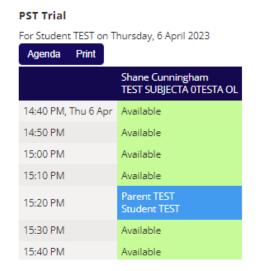

5. Select 'Agenda' to view a summary of all bookings, and select 'Print' if you wish to print.

### **PST Trial**

For Student TEST on Monday, 10 April 2023

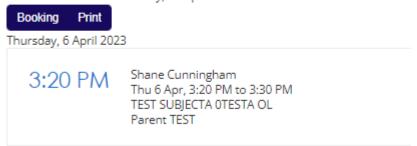

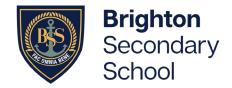

How to book and join your online Conversation

## Part 2. Setting up Webex (the online meeting platform)

1. Go to webex.com and click 'Start for free'. Enter your email address and follow the instructions to request an account. When your account is ready, you'll receive an email with a link to create a username and password.

Note: For the best results, download the Webex app.

## Part 3. Preparing for your online meeting – Wednesday May 3, 2023

1. Open your Webex app and go to 'Calendar' just prior to the meeting time

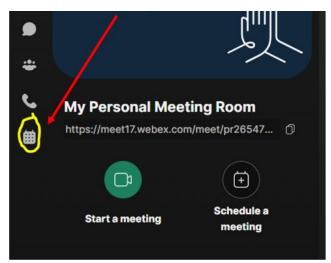

2. Click on 'Join Meeting'

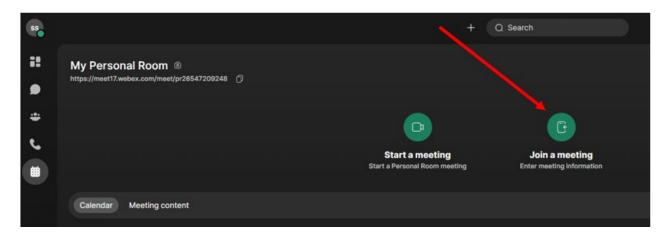

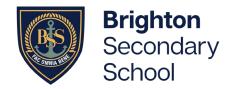

How to book and join your online Conversation

3. Go into Daymap and click on the meeting. Copy the web address as shown below:

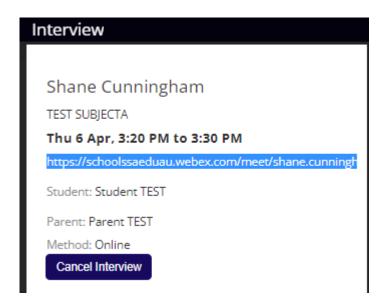

4. Paste this address into the meeting link in Webex and select 'Join'. The teacher will let you in to the meeting when it is time. Please ensure your young person is present for the meeting.

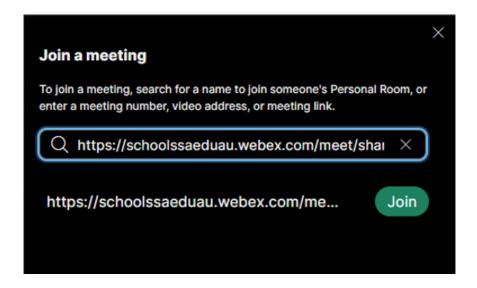